# **Importing Manual Tests using Test Case Importer**

You can use the Xray's Test Case Importer (a Jira Importer Plugin extension) to import Manual Tests from a CSV source file.

- Before importing
  - Downloadable examples
- Importing Test Cases
  - As a JIRA Administrator
  - ° As a Non-Administrator JIRA user
  - Setup Page
  - Project Page
  - Field Mapping Page
  - Value Mapping Page
- Special fields
  - Attachments
    - Test Repository folder
    - ° Links '
    - Date Time fields
    - Comments
    - Priorities
- Useful tips for importing Tests

# Before importing

The CSV source file must follow some simple rules.

You can name the fields as you wish since they are going to be mapped during the importation process, but there are three mandatory fields:

- Test Case Identifier this is the field used to identify which lines belongs to which test case. In the example below, it is the TCID column.
   Summary this field is mandatory since Jira doesn't allow you to create an issue without a summary. In the example below, it is the Test Summary column.
- 3. Step this field is mapped as the Step field of a Manual Test Step. In the example below, it is the Step column.

Here is an example of test cases structure:

| TCID |   | Summary                     | Priority | Action              | Data          | Expected result            | Limit Date | Max number of executions |
|------|---|-----------------------------|----------|---------------------|---------------|----------------------------|------------|--------------------------|
|      | 1 | Test 1 for user story WEB-1 | High     | Go to login page    |               |                            |            | 1                        |
|      | 1 |                             |          | Enter user and pass | peter:pass123 | User succesfully logged in | 06-Jun-20  | 2                        |
|      | 2 | Test 2 for user story WEB-1 | High     | Go to login page    |               |                            |            |                          |
|      | 2 |                             |          | Enter user and pass | peter:pass321 | User login with warning    | 06-Jun-20  | 3                        |
|      | 2 |                             |          | Enter user and pass | peter:pass123 | User succesfully logged in | 06-Jun-20  | 2                        |
|      |   |                             |          |                     |               |                            |            |                          |

This is how the CSV file looks like once the test cases above are exported (download it from the downloadable examples section):

- 1 TCID; Test Summary; Test Priority; Component; Component; Step; Data; Result
- 2 1;Test 1 for user story WEB-1; high; User Interface; Business Layer; Go to login page;;
- 3 1;;;;;Enter username ;peter ;
- 4 1;;;;;Enter password;pwrd123;
- 5 1;;;;;Click login button;;User successfully logged in
- 6 2;Test 2 for user story WEB-1;very high ;User Interface ;Business Layer ;Go to login page;;
- 7 2;;;;;Enter username; peter;
- 8 2;;;;;Enter wrong password;abc123;
- 9 2;;;;;Click login button;;User logged in fails with message

10

(i) CSV column separator

If you choose the "," (comma) as the CSV column separator, then you must use quotation marks around any field that contains commas.

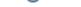

#### Fields with line breaks

If you need to use newlines within a field, for example, in the issue description, then you need to quote the field.

#### Xray issue types and respective screens

Please make sure your project has Xray's "Test" issue type and its associated screens are configured properly. This is done automatically if you followed the Quick Setup instructions.

If you added Xray's issue types by hand to your project or if you changed the screens/screen schem configurations, then you may need to perform additional configuration operations.

More info on Custom Fields and Screen Configuration and Configuring Xray with an Existing Project

### **Downloadable examples**

- previous example with 2 test cases, semicolon-delimited: default\_doc\_samples\_for\_test\_case\_importer.csv (CSV)
- 4 simple test cases, semicolon-delimited, with standard custom fields: 4samples\_for\_test\_case\_importer\_simple.csv (CSV), 4samples\_for\_test\_case\_importer\_simple\_configuration.txt (configuration file)

### Importing Test Cases

Xray provides the ability to import multiple test cases at once either as a standard user or as a JIRA administrator; there is no limit on the number of tests that can be imported.

### As a JIRA Administrator

For demonstration purposes, the CSV example file from the previous section is used.

To complete the importation process, follow the steps below.

- 1. Log in with an administrator account.
- 2. Go to System > Import and Export > External System Import.

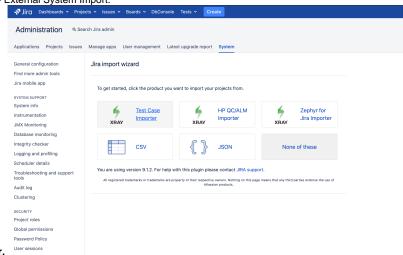

- 3. Select the Xray Test Case Importer. User set
- 4. Follow the Setup Page section instructions

#### As a Non-Administrator JIRA user

1. Log in with a non-administrator account.

2. Got to Tests menu > Test Case Importer as shown in the image

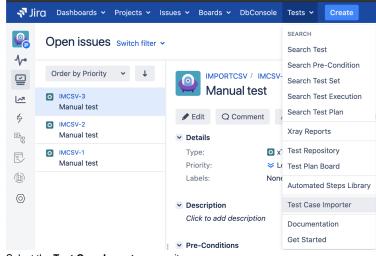

Select the Test Case Importer menu item
 Follow the Setup Page section instructions

### Permissions

Only users that have the **Bulk Change** permission will have this option available. The configuration can be found in the Jira Administration / System.

Additionally the user will only be able to import data into projects where he has the Create Issues permission.

### Setup Page

Provide the basic settings for the importation process.

| Test Case Impo                  | rter Setup                                                                                                 | setup               | e<br>Project | e<br>Rok   | wies.     |
|---------------------------------|----------------------------------------------------------------------------------------------------|---------------------|--------------|------------|-----------|
| Sctup                           |                                                                                                    |                     |              |            |           |
| DSV Source File                 | an-lo-decay 📋                                                                                              |                     |              |            |           |
| 08V Dzilmber*                   |                                                                                                    |                     |              |            |           |
|                                 | Mark win the                                                                                               |                     |              |            |           |
| Ust Oclinites"                  | s<br>Ure definiter solves                                                                                  |                     |              |            |           |
| Fits Encoding                   | ' UTT-0                                                                                                    |                     |              |            |           |
|                                 |                                                                                                    |                     |              |            |           |
| Hennetical Test<br>Organization | 🗆 Omare Folgers                                                                                            |                     |              |            |           |
|                                 | Figure is large based on the regard $\alpha$ (i.e.) with a cost set state of the fact top and $\gamma_{i}$ | r ngaled didaa wiki | ha, shan sa  | te a diret | le e se l |
| C Cost art is did               | ng conliguration file                                                                                      |                     |              |            |           |
|                                 | i fi sense na fisione, per esplicer se si fino en g<br>skonficure en eselo sciente nel                     | ndar periodi        |              |            |           |
| 😗 Flessa role: C                | rly Teels of Teet Type Manual All beimpor                                                                  | ies.                |              |            |           |
|                                 |                                                                                                    |                     |              |            |           |
| Next Back                       |                                                                                                    |                     |              |            |           |

- The CSV Delimiter field is the column delimiter used in your CSV source file.
- The File Encoding field is the encoding used in your CSV source file.
- · Optionally, you can use the settings from a previous importation.

### **Project Page**

- Select the Xray project where you want your Manual Test cases to be imported.
- Set the Date formats that will be used for all Jira custom fields and also to the Manual Test Step Custom fields of type "Date picker" and "DateTime picker".

| mport to Project* | IMPORTCSV ~                                                                                                    |
|-------------------|----------------------------------------------------------------------------------------------------|
| Date format       | dd/MMM/yy                                                                                                    |
|                   | (e.g. dd/MMM/yy)<br>Please specify the format that dates are stored in the CSV file. Please use syntax valid for SimpleDateFormat. |
| Date time format  | dd/MMM/yy h:mm a                                                                                                    |
|                   | (e.g. dd/MMM/yy h:mm a)                                                                                                    |
|                   | Please specify the format that dates are stored in the CSV file. Please use syntax valid for SimpleDateFormat.                     |

# **Field Mapping Page**

Map the fields from your CSV to Jira and Xray fields

| External Field                                       |               | Xray Field           | Map Field Value |
|------------------------------------------------------|---------------|----------------------|-----------------|
| <b>TCID</b><br>(e.g. 1)                              | $\rightarrow$ | Test Case Identifier |                 |
| Summary<br>(e.g. Test 1 for user story WEB-1)        | $\rightarrow$ | Summary 🗸            |                 |
| <b>Priority</b><br>(e.g. High)                       | $\rightarrow$ | Priority ~           |                 |
| Action<br>(e.g. Go to login page)                    | $\rightarrow$ | Action ~             |                 |
| Data<br>(e.g. peter:pass123)                         | $\rightarrow$ | Data 🗸               |                 |
| Expected result<br>(e.g. User succesfully logged in) | $\rightarrow$ | Expected Result      |                 |
| L <b>imit Date</b><br>(e.g. 06-Jun-20)               | $\rightarrow$ | lim ~                |                 |
| Max number of executions                             | $\rightarrow$ | Limit date           | 0               |

Next Back

It is mandatory to map at least three fields:

- 1. Test Case Identifier (located under Manual Test Step fields). In this example, this field is mapped to the TCID column from the CSV file.
- 2. Summary (Located under Jira fields) In this example, this field is mapped to the Test Summary column from the CSV file.
- 3. Step (located under Manual Test Step fields) In this example this field is mapped to the Step column from the CSV file.

The fields that are not mapped  $\underline{will \ not}$  be imported to the test case.

Only custom fields that have the issue type **Test** selected as one of the applicable issue types will be available for mapping.

# Value Mapping Page

Map the CSV column values. In the example above, the Map Field Value checkbox is selected for Priority, so those values are going to be mapped.

| ap values                                       |                                      |               | Setup     | Project     | Fields | Value |
|-------------------------------------------------|--------------------------------------|---------------|-----------|-------------|--------|-------|
| Values                                          |                                      |               |           |             |        |       |
| CSV Field                                       | Value from Importer                  |               | Target va | lue in JIRA |        |       |
| Test Priority<br>(Imported as <b>Priority</b> ) | high                                 | $\rightarrow$ | High      |             |        | •     |
|                                                 | very high                            | $\rightarrow$ | Map as i  | s           |        | -     |
|                                                 |                                      |               | Import a  | is blank    |        |       |
|                                                 |                                      |               | High      |             |        |       |
| Begin Import Back                               |                                      |               | Highest   |             |        |       |
|                                                 |                                      |               | Low       |             |        |       |
| Atlassian JIRA Project                          | Management Software (v7.3.2#73013-sh | 1.3453c0      | Lowest    |             |        |       |
| Audosun on Arriojoor                            |                                      |               | Medium    |             |        |       |
|                                                 | This JIRA site is for non-prod       | uction use    | Omy.      |             |        |       |
|                                                 | XAtlassi                             | 212           |           |             |        |       |

Now just click Begin Import and Xray Test Case Importer will import the manual test cases to the selected project.

I projects and 2 issues imported successfully!
What now?
You can download a detailed log of this import. You can also save the configuration for future use.
Import another project.
Massian JIRA Project Management Software (v7.2.4#72006-sha1:91606a8) · About JIRA · Report a problem
This JIRA site is for non-production use only. **WEALSOLUTE** 

The importation process is complete. A configuration file can be saved to import other manual test cases in the future.

# Special fields

### Attachments

It is possible to attach files to Test and to Test Steps.

| e.g. image.png file:///txt_folder/t )                                                                                                    |                |                                        |                       |
|----------------------------------------------------------------------------------------------------|----------------|----------------------------------------|-----------------------|
| Attach<br>e.g. image.png file:///txt_folder/t )                                                                                                    | $\rightarrow$  | Attachment                             | •                     |
| Attachments The attachment may be referred by name (in this case the within one CSV column; for this, the attachments must be TTCID,Test Summary,Test Priority,Component,Component,Step, 2 1,Test 1 for user story WEB-1,high,User Interface,Busines 3 1,,Enter username,peter,, 4 1,,Enter password,pwrdl23,, 5 1,,Click login button,User successfully logged in,, 6 2.Test 2 for user story WEB-1,very high,Business Laver,0 | delimited by s | pace.                                  | ///txt_folder/test.tx |
| 7 2,,,,Enter username,peter,,,,,<br>8 2,,,,Enter wrong password,wrngpass,,,http://address/ima<br>9 2,,,,Click login button,,User logged in fails with messa<br>10                                                                                                    | ge.jpg,        | ,,,,,,,,,,,,,,,,,,,,,,,,,,,,,,,,,,,,,, | -                     |

### **Test Repository folder**

If you want to add the Tests to some folder within the Test Repository, you can specify a column having the Test Repository Path.

Folders and their respective sub-folders must be delimited by "/", as shown in the following example:

|                            | C                                         | D                         | E                                                                                                    | F                                                                                                    | G                                                                                                    |                                                                                                    |
|----------------------------|-------------------------------------------|---------------------------|----------------------------------------------------------------------------------------------------|----------------------------------------------------------------------------------------------------|----------------------------------------------------------------------------------------------------|----------------------------------------------------------------------------------------------------|
| Test Summary               | Component                                 | Step                      | Data                                                                                                    | Result                                                                                                    | Test Repository Path                                                                                             |                                                                                                    |
| Fest sum of two numbers    | UI                                        | press 1                   |                                                                                                    | 1                                                                                                    | components                                                                                                    |                                                                                                    |
|                            |                                           | press key                 | +                                                                                                    | +                                                                                                    |                                                                                                    |                                                                                                    |
|                            |                                           | press 2                   |                                                                                                    | 2                                                                                                    |                                                                                                    |                                                                                                    |
|                            |                                           | press key                 | =                                                                                                    | 3                                                                                                    |                                                                                                    |                                                                                                    |
| Simple Test Case           | Core                                      | press ON                  |                                                                                                    | calculator turned on                                                                                                    | components/compA                                                                                                 |                                                                                                    |
| Another, yet simple Test C | Core                                      | press OFF                 |                                                                                                    | calculator turned off                                                                                                    |                                                                                                    |                                                                                                    |
| 5                          | est sum of two numbers<br>imple Test Case | est sum of two numbers UI | Test sum of two numbers     UI     press 1       press key     press 2       press key     press key       simple Test Case     Core     press ON | est sum of two numbers     UI     press 1       press key     +       press 2     press key       press key     =       simple Test Case     Core     press ON | est sum of two numbersUIpress 1Ipress skey++press 2-2press key=3simple Test CaseCorepress ONcalculator turned on | Test sum of two numbers       UI       press 1       Image: Components of two numbers 1       press 1       Image: Components number 1       components number 1         press key       +       +       +       +       +       +       +       +       +       +       +       +       +       +       +       +       +       +       +       +       +       +       +       +       +       +       +       +       +       +       +       +       +       +       +       +       +       +       +       +       +       +       +       +       +       +       +       +       +       +       +       +       +       +       +       +       +       +       +       +       +       +       +       +       +       +       +       +       +       +       +       +       +       +       +       +       +       +       +       +       +       +       +       +       +       +       +       +       +       +       +       +       +       +       +       +       +       +       +       +       +       +       + |

During the mapping step, you need to map the CSV column containing the path to the "Test Repository Path" Xray's custom field.

| est Repository Path | $\rightarrow$ | Test Repository Path | - |  |  |
|---------------------|---------------|----------------------|---|--|--|
|---------------------|---------------|----------------------|---|--|--|

#### Please note

The "Test Repository Path" is case insensitive and each folder is trimmed (spaces are removed from the start/end of it).

This means that "components/compA", "components /compA", and " components/COMPA" are all the same and will be mapped to the same folder within the Test Repository.

If the folder is not found, then the Test is created, but it is not associated with any folder; it will appear in the "Orphans" meta-folder. Unless you selected the option 'Create Folders', in the Setup page.

To create new folders and sub-folders, in case they do not exist in the Test Repository, you must select the option 'Create Folders' in the Setup page of the Test Case importer.

Make sure you have the Hierarchical Test Organization enabled and the logged in user belongs to a Project Role allowed to edit the Test Repository. You can check this settings under the Xray Global Settings.

| st Case Impo                      | orter Setup                                                                                 | •                            |                  |                 | •           |
|-----------------------------------|---------------------------------------------------------------------------------------------|------------------------------|------------------|-----------------|-------------|
|                                   |                                                                                             | Setup                        | Project          | Fields          | Values      |
| Setup                             |                                                                                             |                              |                  |                 |             |
| CSV Source File*                  | Choose File No file chosen                                                                  |                              |                  |                 |             |
| CSV Delimiter*                    | The maximum file upload size is 10,00 MB.                                                   |                              |                  |                 |             |
| File Encoding*                    | CSV delimiter token UTF-8                                                                   |                              |                  |                 |             |
| Hierarchical Test<br>Organization | Create Folders                                                                              |                              |                  |                 |             |
|                                   | By selecting this option, the imported Test(s) wild does not exists in the Test Repository. | ill be organized into new fo | olders, whenever | the specified t | folder path |
| Use an existin                    | g configuration file                                                                        |                              |                  |                 |             |
|                                   | I this importer before, you may have saved the ca<br>t configuration again to save time.    | onfiguration you used.       |                  |                 |             |
| O Please note:                    | Only Tests of Test Type Manual will be in                                                   | nported.                     |                  |                 |             |
|                                   |                                                                                             |                              |                  |                 |             |
| Next Back                         |                                                                                             |                              |                  |                 |             |
| Atlassian JI                      | RA Project Management Software (v7.3.7#73018                                                | 3-sha1:17f7a2e) · Abou       | t JIRA · Repo    | ort a problem   |             |

### Links

You can import a link to other issues for newly-created Tests by choosing the "Link ..." mapping.

| (j) | Links to requirements                                                              |                                           |                                   |
|-----|------------------------------------------------------------------------------------|-------------------------------------------|-----------------------------------|
|     | When importing Tests, you can specify the links to the requireme <b>k</b> "Tests". | ents that each Test validates. For that p | purpose, columns must be mapped a |
|     | If the Test covers multiple requirements, then multiple CSV colu                   | nns must be used, each one being mai      | pped in the same way.             |
|     |                                                                                    |                                           |                                   |
|     |                                                                                    |                                           |                                   |
|     |                                                                                    |                                           |                                   |
|     | Link to requirement                                                                | → Link "Tests"                            |                                   |
|     |                                                                                    |                                           |                                   |

### **Date Time fields**

Dates and Date Time field formats must comply with the Java SimpleDateFormat. On the project mapping page, the format used on the CSV file should be given in order for the import process to complete without errors or warnings.

| (i) | Example of valid SimpleDateTime formats                        |
|-----|----------------------------------------------------------------|
|     | <ul> <li>dd/MM/yyyy hh:mm</li> <li>dd/MMM/yy h:mm a</li> </ul> |
|     |                                                                |

### Comments

Comments can be added to Test issues using the "DateTime;User;CommentBody" syntax, where DateTime and User are optional.

More that one comment can be added for each issue, by adding more than one column on the CSV file.

### (i) Example valid comment entries

- 01/01/2012 10:10;Admin; This comment works
- 01/01/2012 10:10; This comment also works
- "This comment is only the text body"

### **Priorities**

An issue's priority defines its importance in relation to other issues. You can read more here. Before Jira 7.6, priorities could only be defined globally (i.e, for all projects). In Jira 7.6, Jira allowed a Project to have custom Priority Scheme. When using Jira CSV importer, Jira has different behaviors when Priorities are provided or not, depending on the Jira versions.

Xray will have the same behavior, no matter what version of Jira. When a user (admin or not) is trying to import a CSV with Xray Test Case Importer:

- Priority is provided and is associated with Project: Xray will create the Tests with the priority provided in CSV
- Priority is provided but does not exist or is not associated with Project Scheme: Xray will create Tests with the default priority if set, or with the lowest ranked priority;
- Priority is not provided: Xray will create Tests with the default priority if set, or with the lowest ranked priority;

# Useful tips for importing Tests

Importing data in any system is a non-linear process; you may need to run it multiple times until you get the expected result because it is easy to forget to map a field or use a delimiter, etc.

- Add a unique label to all your tests, so you can clearly identify the tests imported at a given time. This will make analysis simpler and performing bulk operations (e.g., change fields, remove fields) will also be easier.
- Use a custom field for storing the external ID of the tests in their original system. Thus, whenever tests are imported, you can easily compare
  them with the original tests in the original system;